sei!4.0 **Manual**

**Cartilha de Orientação** Assinatura Externa

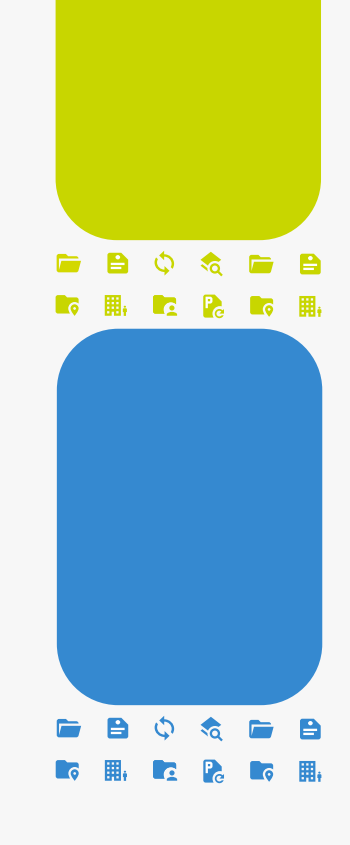

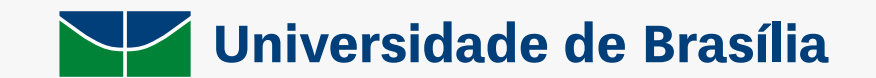

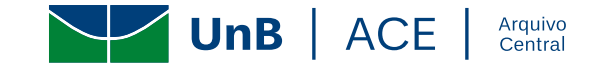

# **CARTILHA DE ORIENTAÇÃO**

## **ASSINATURA EXTERNA**

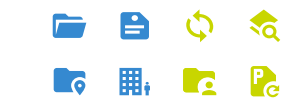

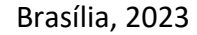

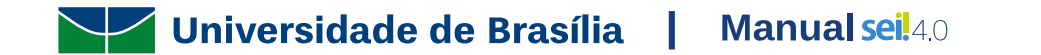

#### **Universidade de Brasília**

**Reitora** Profª. Drª. Márcia Abrahão Moura

**Vice-Reitor** Prof. Dr. Enrique Huelva Unternbäumen

**Diretor do Arquivo Central** Rodrigo de Freitas Nogueira

**Coordenação de Gestão de Documentos** Pedro dos Santos Borges **Coordenação de Protocolo** Eronides Guimarães Bezerra **Coordenação de Arquivo Permanente** Rafael Augusto Mendes Rosa **Coordenador do Apoio Administrativo** Daniel Victor de Souza Barreira e Lira

**Colaboração** Camila Domingo dos Santos Julia Soier Maximiano

**Diagramação e Arte** Daniel Victor de Souza Barreira e Lira

Universidade de Brasília |

**Manual seil**40

#### **Arquivo Central da Universidade de Brasília**

Campus Darcy Ribeiro, antigo Complexo Cebraspe, Bloco 3, Gleba A, novo prédio do Arquivo Central-ACE CEP 70904-970 – Asa Norte, Brasília/DF Telefone: (061) 3107-5801 Site:<https://arquivocentral.unb.br/> E-mail: [arquivocentral@unb.br](mailto:arquivocentral@unb.br)

### **Para que serve esta cartilha?**

Esta cartilha de orientação possui o objetivo de indicar cada passo a ser seguido para a assinatura de documentos por usuários externos (estagiários de outras instituições, pessoas jurídicas, órgãos governamentais, entre outros).

A apresentação é sequencial, com a demonstração de cada tela do sistema. Serão apresentados tutoriais sobre como realizar as seguintes atividades: Cadastramento de Usuário Externo no SEI UnB, Assinatura de Documento no Sistema e Inclusão de Novos Documentos no Processo.

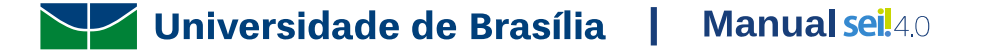

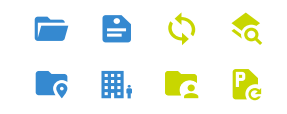

## <span id="page-4-0"></span>**Sumário**

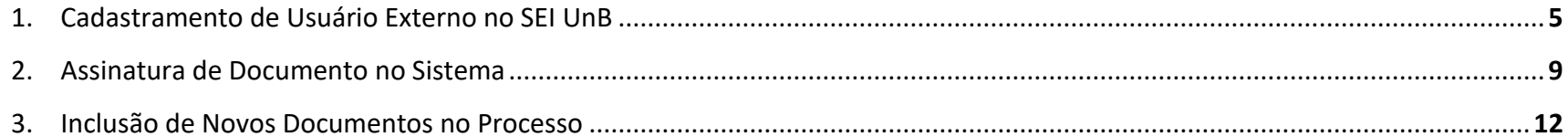

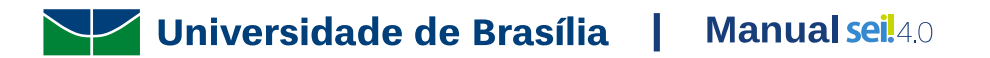

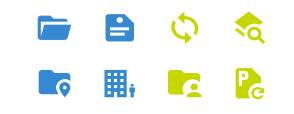

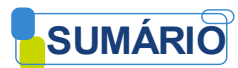

#### <span id="page-5-0"></span>**1. Cadastramento de Usuário Externo no SEI UnB**

**IMPORTANTE:** Alunos de graduação não necessitam da realização de cadastro prévio, somente sendo necessária a solicitação de recuperação de senha. Para isso, basta acessa este *[link](https://sei.unb.br/sei/controlador_externo.php?acao=usuario_externo_logar&acao_origem=usuario_externo_enviar_cadastro&id_orgao_acesso_externo=0)*, e clicar em "Esqueci minha senha". Para realizar a assinatura de documentos, siga os passos descritos no item [2 abaixo.](#page-9-0) Adiantamos que, caso não consiga solucionar suas dúvidas nesta cartilha, entre em contato com a Coordenação de Protocolo pelo e-mai[l cop@unb.br.](mailto:cop@unb.br) Entretanto, caso existam problemas, como disponibilização de documentos para assinatura, o canal indicado é secretaria de curso do aluno. Para outros públicos, entrar em contato diretamente com o setor da universidade ao qual o existe o contato, como área de compras, convênios etc.

Para realizar o cadastramento de usuário externo no SEI-UnB. Será necessário seguir os seguintes passos:

1.1. Acesse o sit[e](http://www.portalsei.unb.br/) [http://www.portalsei.unb.br,](http://www.portalsei.unb.br/) e clique no campo "USUÁRIO EXTERNO E ALUNO":

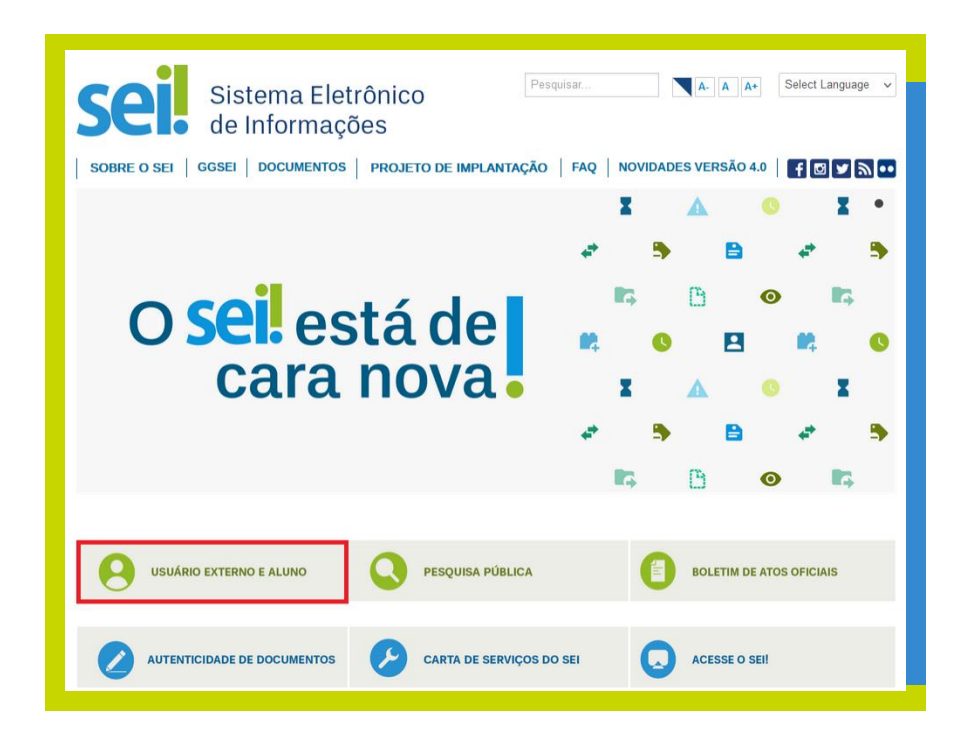

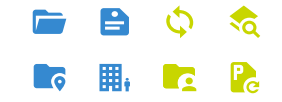

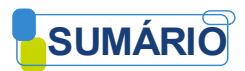

Universidade de Brasília |

1.2. Clique no *link* "Clique aqui para se cadastrar", indicado pela seta vermelha abaixo:

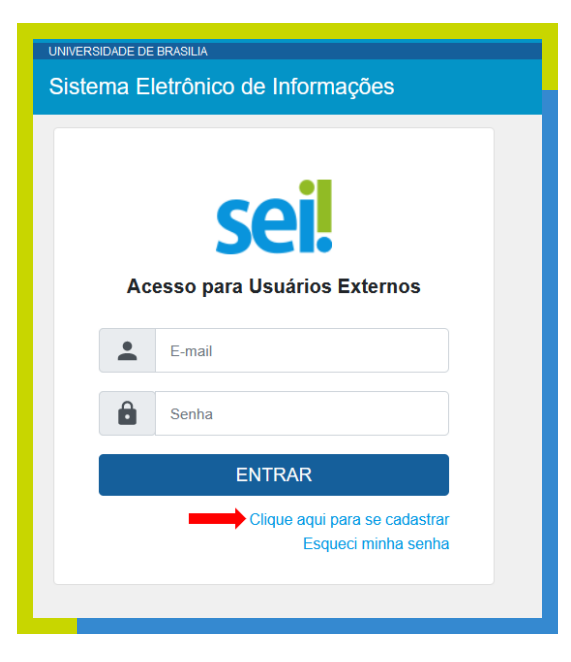

1.3. Será exibida a tela para cadastro de usuário externo do SEI-UnB. Clique no *link* "Clique aqui para continuar", indicado pela seta vermelha:

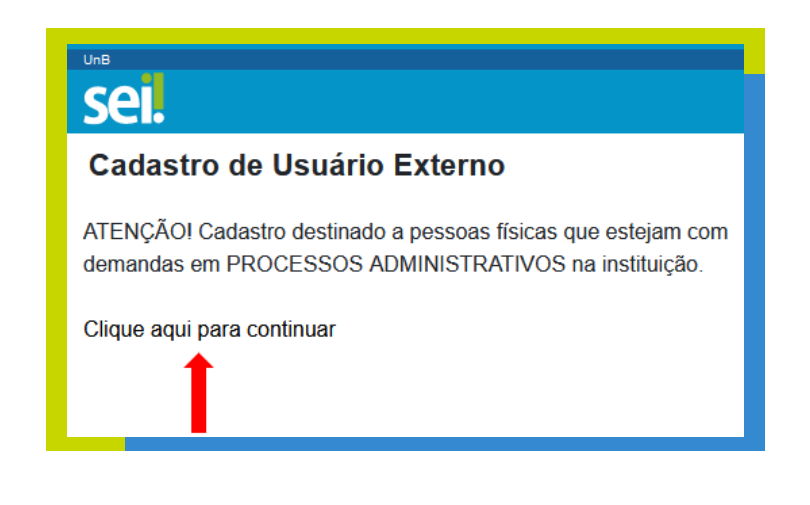

**Manual seil**40

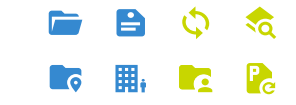

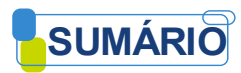

1.4. O usuário externo deve preencher os seus dados cadastrais, além de escolher um e-mail e uma senha para seu usuário. Posteriormente, deve preencher o código mostrado na imagem e clicar no botão "Enviar", conforme indicação das setas vermelhas abaixo, sendo possível alternar entre a língua portuguesa e a língua inglesa, conforme necessidade do usuário:

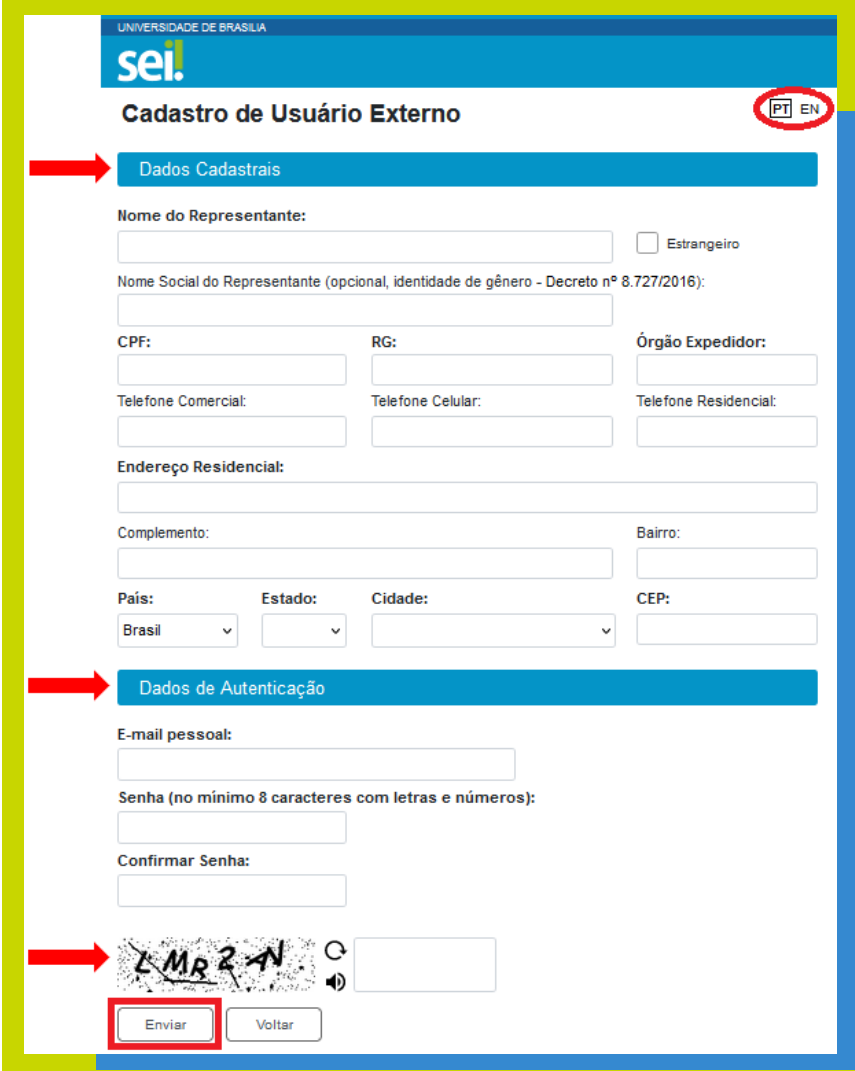

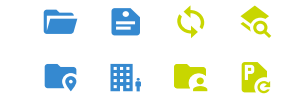

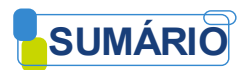

1.5. Após a conclusão do cadastro, a seguinte mensagem será exibida:

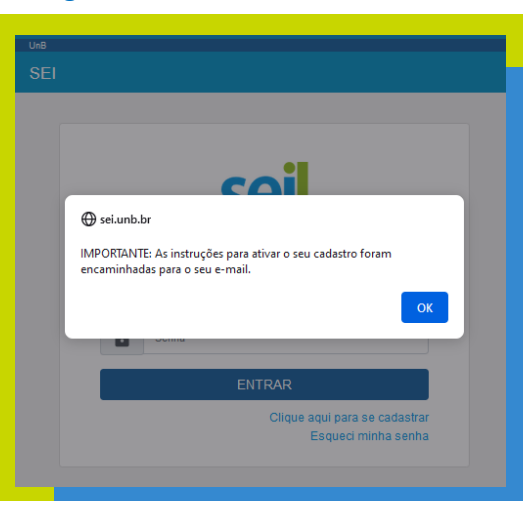

1.6. Será encaminhada uma mensagem de confirmação do cadastramento para o e-mail que o usuário externo definiu no cadastro. A partir desse momento, o usuário externo deverá entrar em contato com a unidade da UnB que é responsável pelo seu processo para informar que o cadastro já foi realizado.

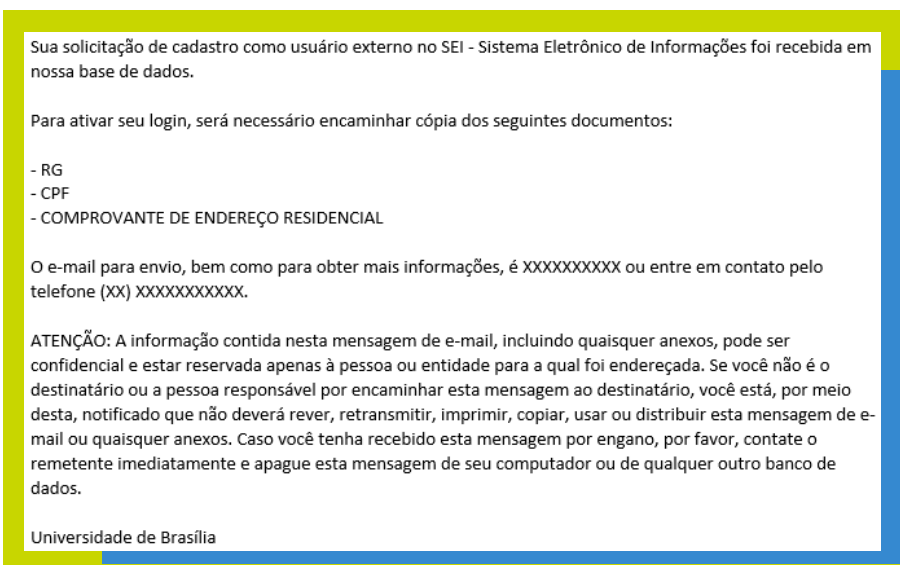

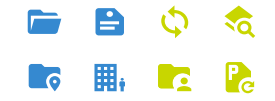

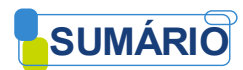

#### <span id="page-9-0"></span>**2. Assinatura de Documento no Sistema**

2.1 Acesse este *[link](https://sei.unb.br/sei/controlador_externo.php?acao=usuario_externo_logar&acao_origem=usuario_externo_enviar_cadastro&id_orgao_acesso_externo=0)* para fazer seu *login*. Na tela exibida, utilize o e-mail e senha cadastrados e clique em "Entrar":

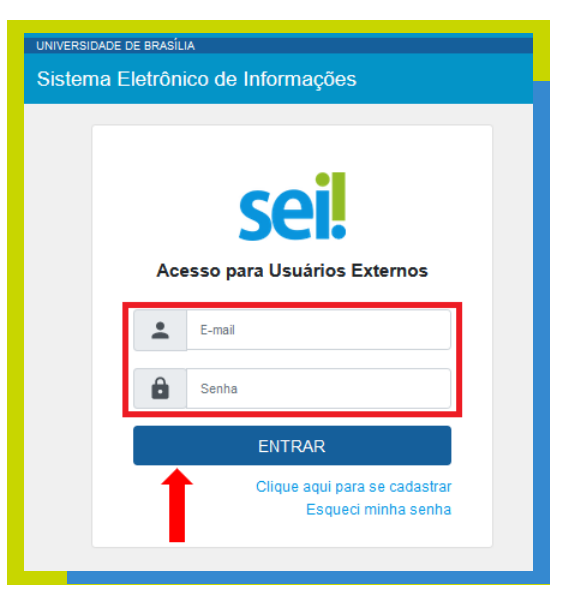

2.2 Na tela exibida, para visualizar o documento, clique sobre seu número, conforme indicado abaixo. Para assinar, clique no ícone "Assinar Documento", disponível ao lado do documento a ser assinado:

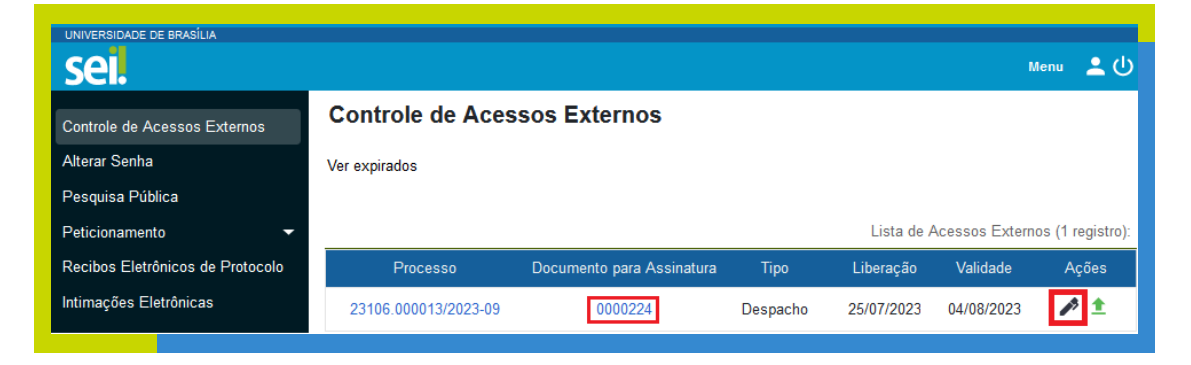

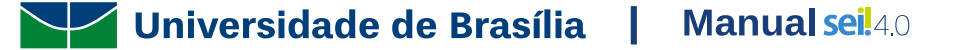

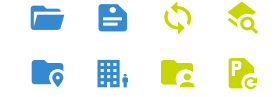

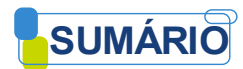

2.3 Na próxima tela, para assinar o documento, insira seu usuário e senha e clique em "Assinar":

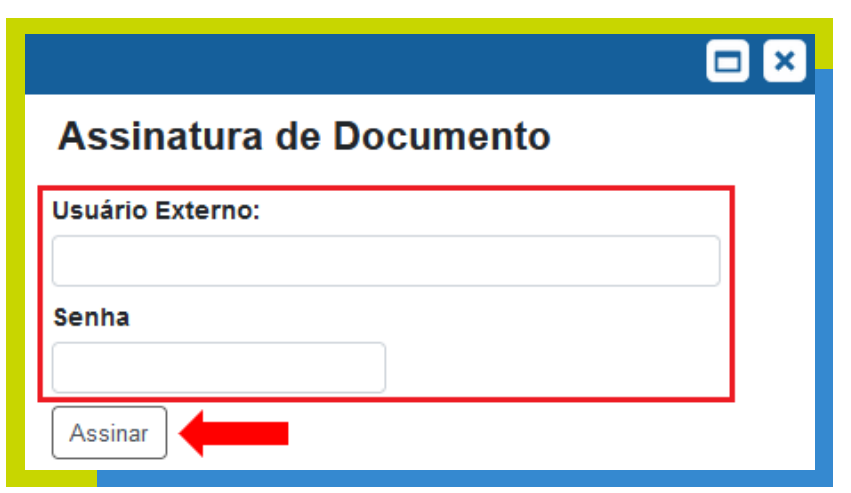

2.4 Você poderá consultar sua assinatura no corpo do documento:

**Novembra de Brasília** | Manual sei<sup>140</sup>

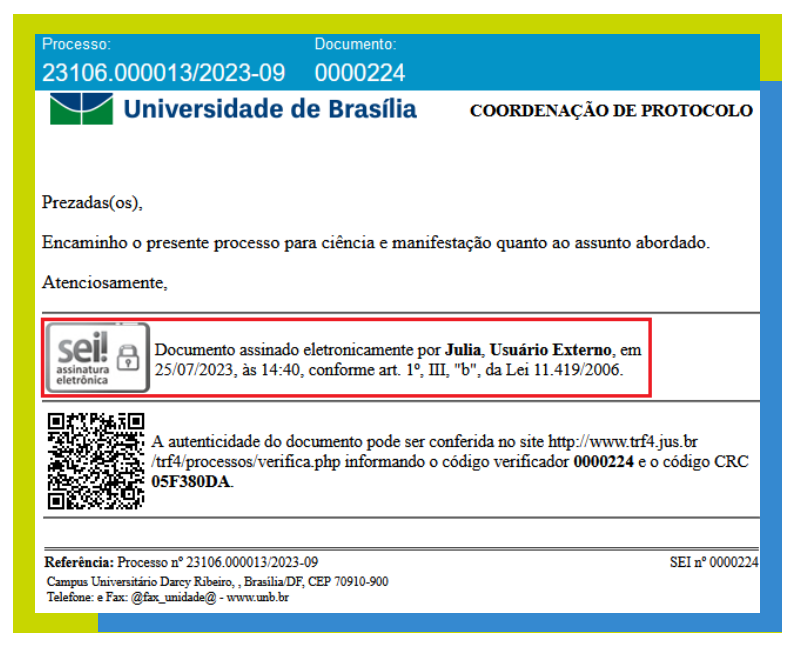

ю

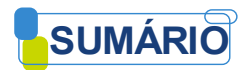

Pronto! O documento já está assinado.

Qualquer dúvida entre em contato com o setor da UnB que disponibilizou o documento para sua assinatura.

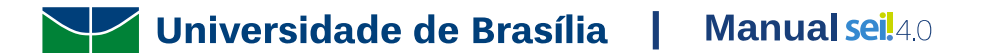

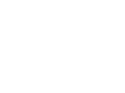

 $\mathcal{R}_{\mathbf{Q}}$  $\mathcal{O}$ 

 $\mathbf{P}_{\mathbf{c}}$ 

<u>a</u>

e

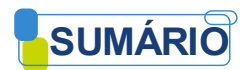

#### <span id="page-12-0"></span>**3. Inclusão de Novos Documentos no Processo**

3.1. Acesse este *[link](https://sei.unb.br/sei/controlador_externo.php?acao=usuario_externo_logar&acao_origem=usuario_externo_enviar_cadastro&id_orgao_acesso_externo=0)* para fazer seu *login*. Na tela exibida, utilize o e-mail e senha cadastrados e clique em "Entrar":

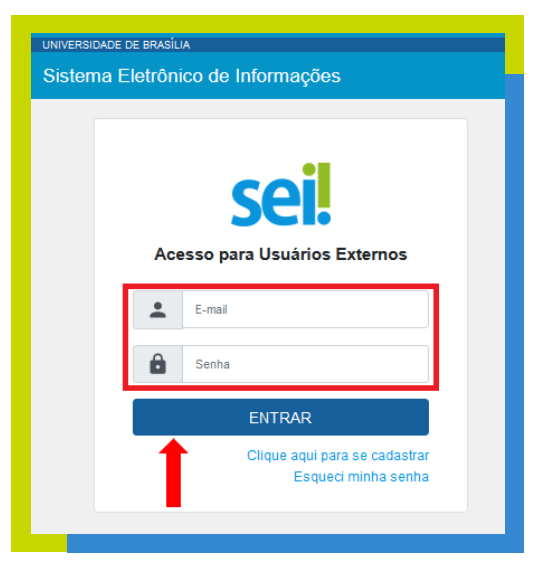

3.2. Na tela exibida, para visualizar o processo, clique sobre seu número, conforme indicado abaixo. Para incluir novos documentos no processo, clique no ícone "Inclusão de Documento", disponível ao lado do processo de interesse:

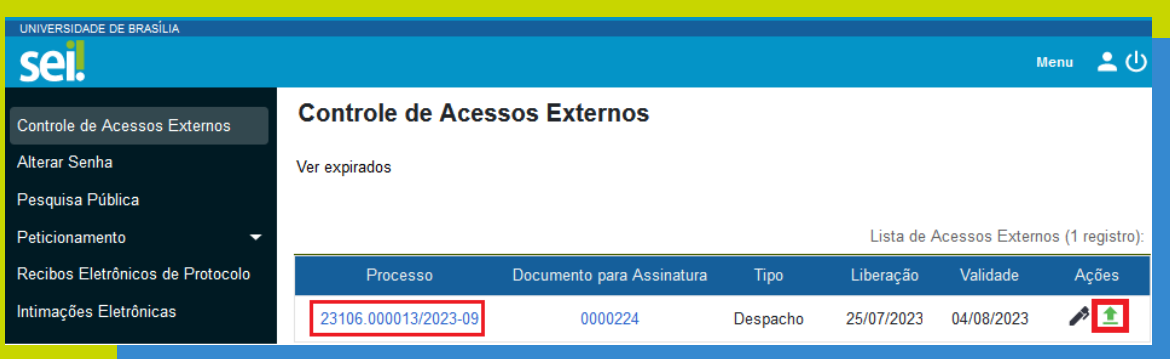

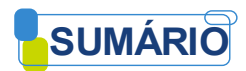

3.3. Na próxima tela, escolha o tipo de documento, escolha o arquivo em formato PDF, e clique em "Salvar":

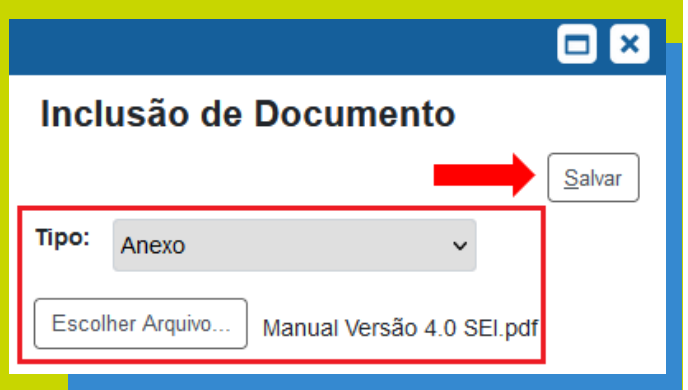

3.4. A seguinte mensagem será exibida:

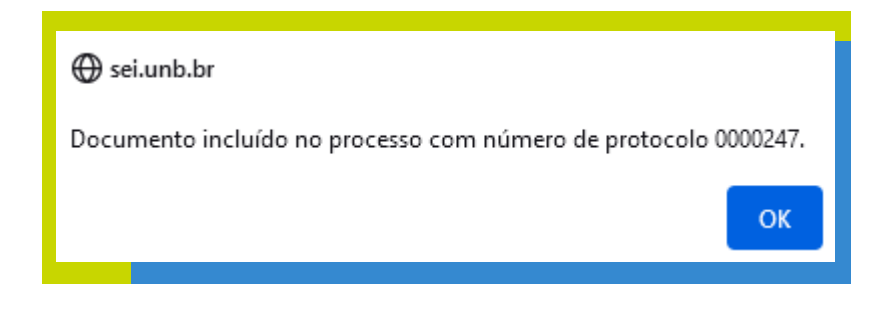

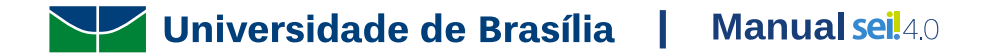

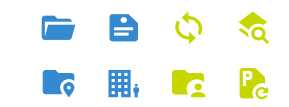

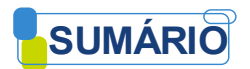

Pronto! O documento já foi inserido no processo.

Para consultá-lo, clique novamente no número do processo e encontre o número do documento na "Lista de Protocolos":

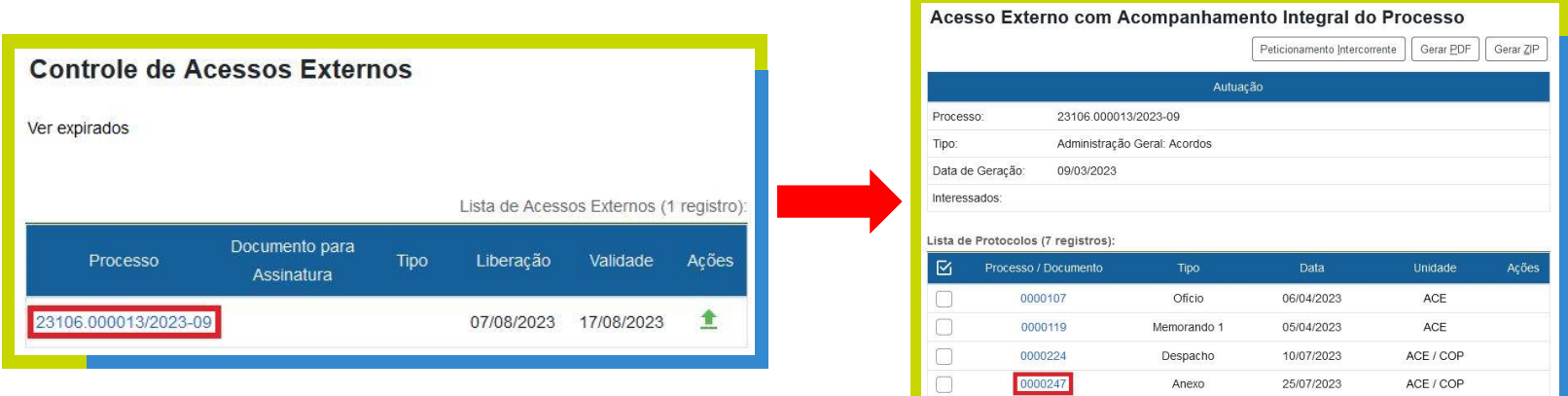

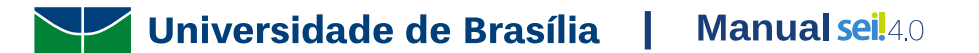

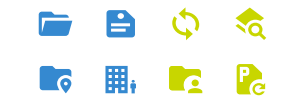

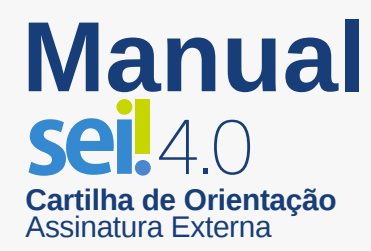

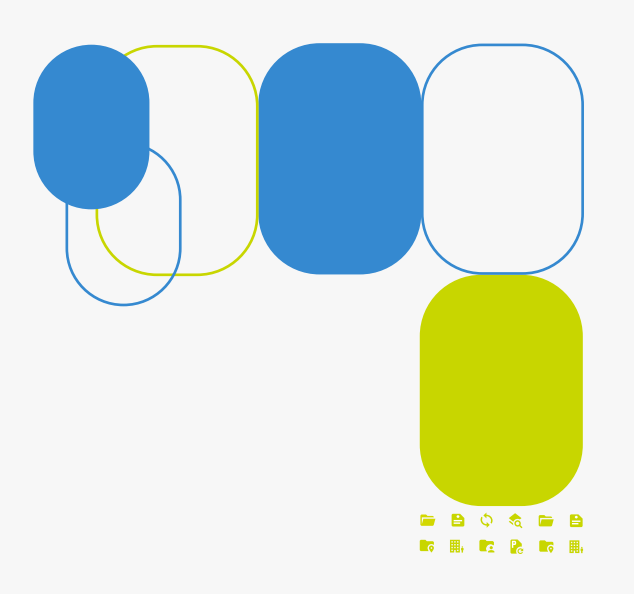

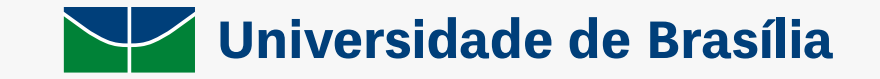